# **PaperCutMF for Kyocera MFD instructions:**

## **Signing In / Badge Authentication**

- 1. Sign in.
	- a. You can enter your network credentials every time, or:
	- b. Scan your ID / key card. You must associate it with your account the first time you scan.
		- i. Scan your card.
		- ii. Enter your network credentials. Don't include the domain ( $gc\x$  or  $x@g$ ulfcoast.edu).

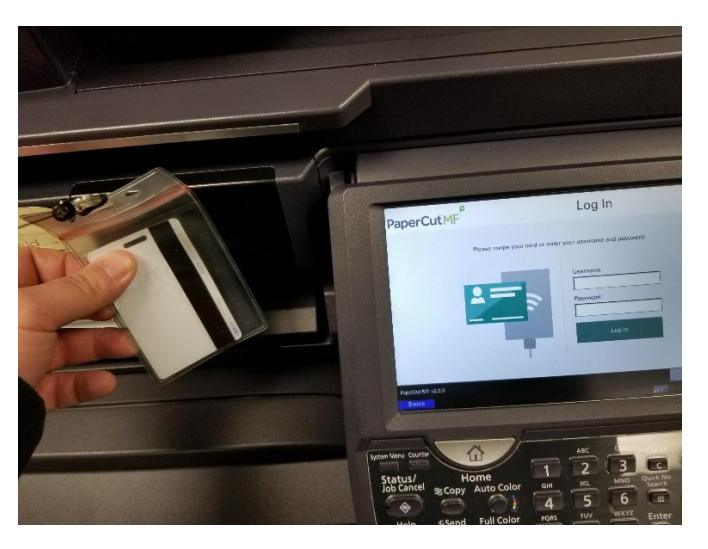

- 2. After signing in or scanning your badge, you will see this screen.
	- a. Print Release- Ensures secure printing. Requires users to physically stand at the printer before the output appears in the tray, protecting confidential information.
	- b. Device functions takes you to a familiar interface for copying.
	- c. Scan Scan to Email using a simplified interface.

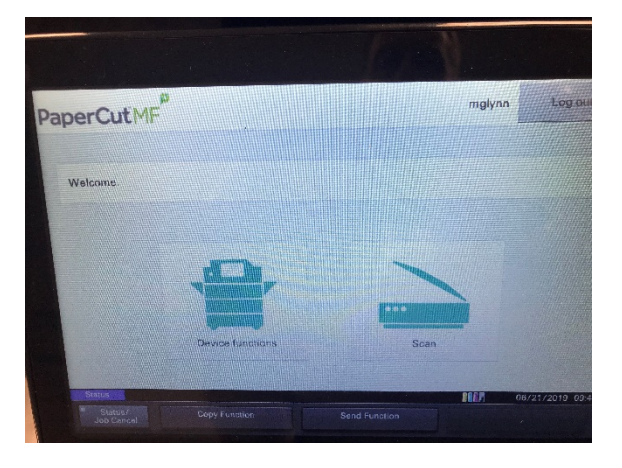

### **Device Functions (Copy or reach original Kyocera Menu)**

3. If you select Device functions from the menu, you will be presented with the Copy dialog.

### **Scan to My Email**

4. If you select Scan from the PaperCutMF menu, you will see a simplified Scan-to-Email dialog.

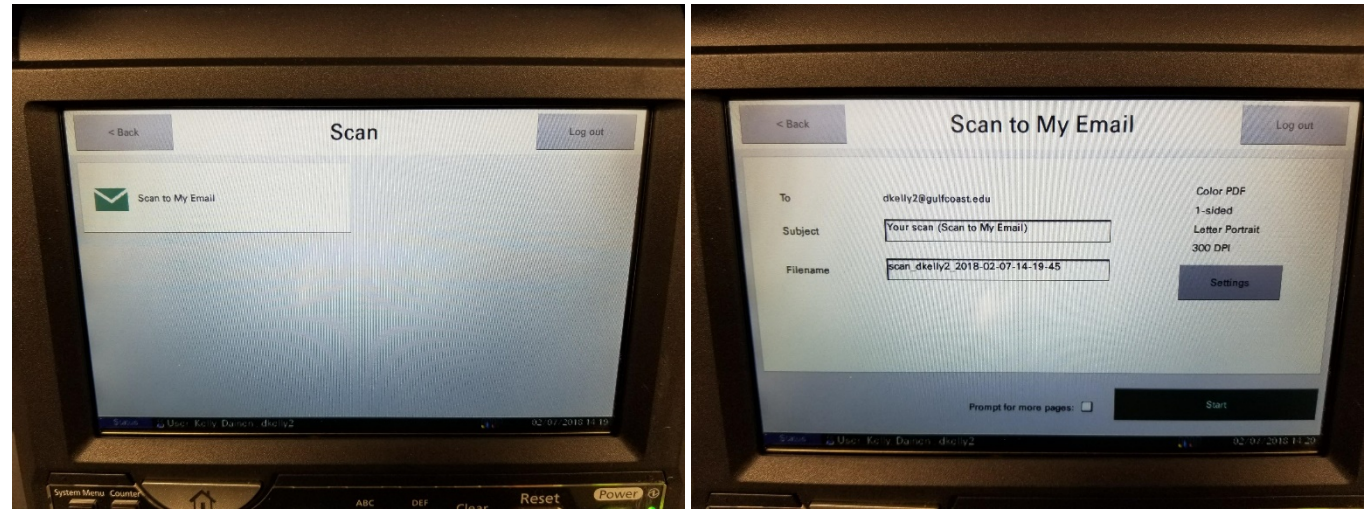

5. Choose "Scan to My Email", fill in the info / adjust settings on the next page, and choose "Start".

### **Signing Out**

6. When you are finished, be sure to use the "Log out" button on the top-right of the menus.